# **Camini Collettivi per App. stagni tipo C - UNI EN 13384-2 - EX\_A1 2 GENERATORI PER PIANO**

## **DATI**

Si consideri una canna fumaria COLLETTIVA PARETE DOPPIA CIRCOLARE (senza condotto aria) in acciaio al servizio di 10 Generatori di calore, disposti su 5 piani, 2 per ogni piano. Riferirsi allo schema grafico dell'esempio .

### **LE CALDAIETTE HANNO LE SEGUENTI CARATTERISTICHE :**

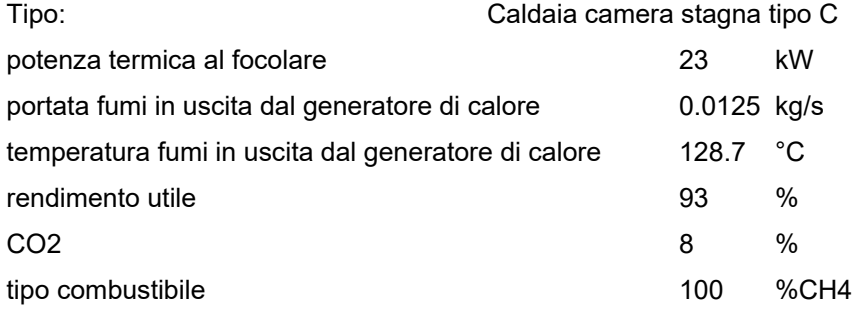

#### **LA CANNA FUMARIA HA LE SEGUENTI CARATTERISTICHE :**

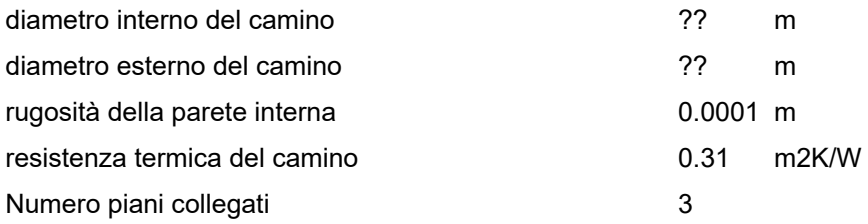

#### **ALTEZZE PIANO HP**

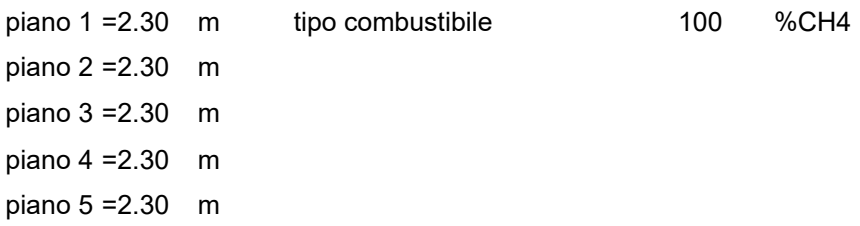

#### **ALTEZZE tra i generatori posti sullo stesso piano ( sfalsare la posizione dei due allacciamenti di almeno 2 volte il diametro della canna fumaria ).**

piano 1 =0.70 m piano 2 =0.70 m

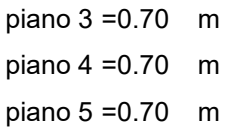

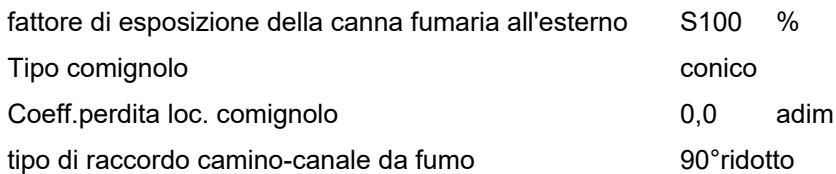

## **I CANALI DA FUMO HANNO LE SEGUENTI CARATTERISTICHE :**

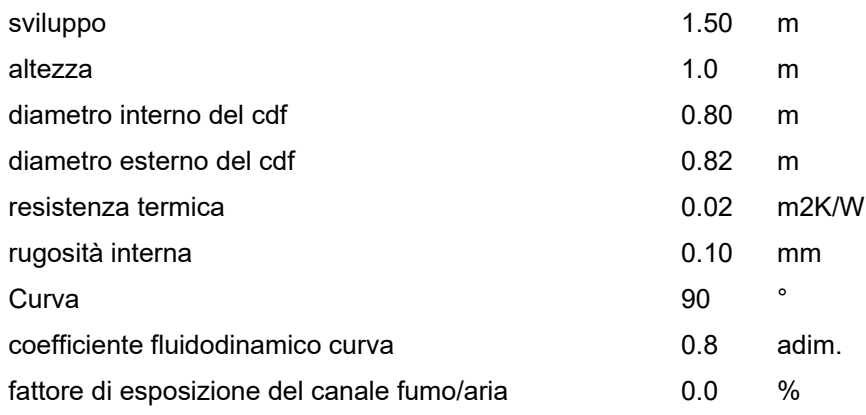

## **CONDIZIONI DI FUNZIONAMENTO**

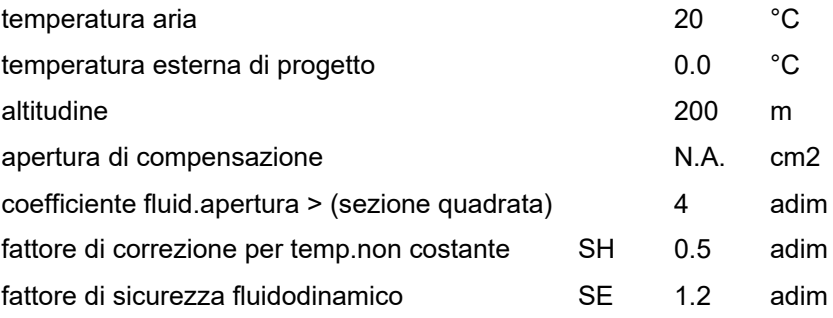

#### **PROCEDURA DI INSERIMENTO DATI PER ESEGUIRE UN PROGETTO NUOVO**

## **Inserimento dati**

Lanciare dall'icona presente sul desktop AsterGen-C;

Compare la finestra iniziale e si procede a selezionare "Nuovo":

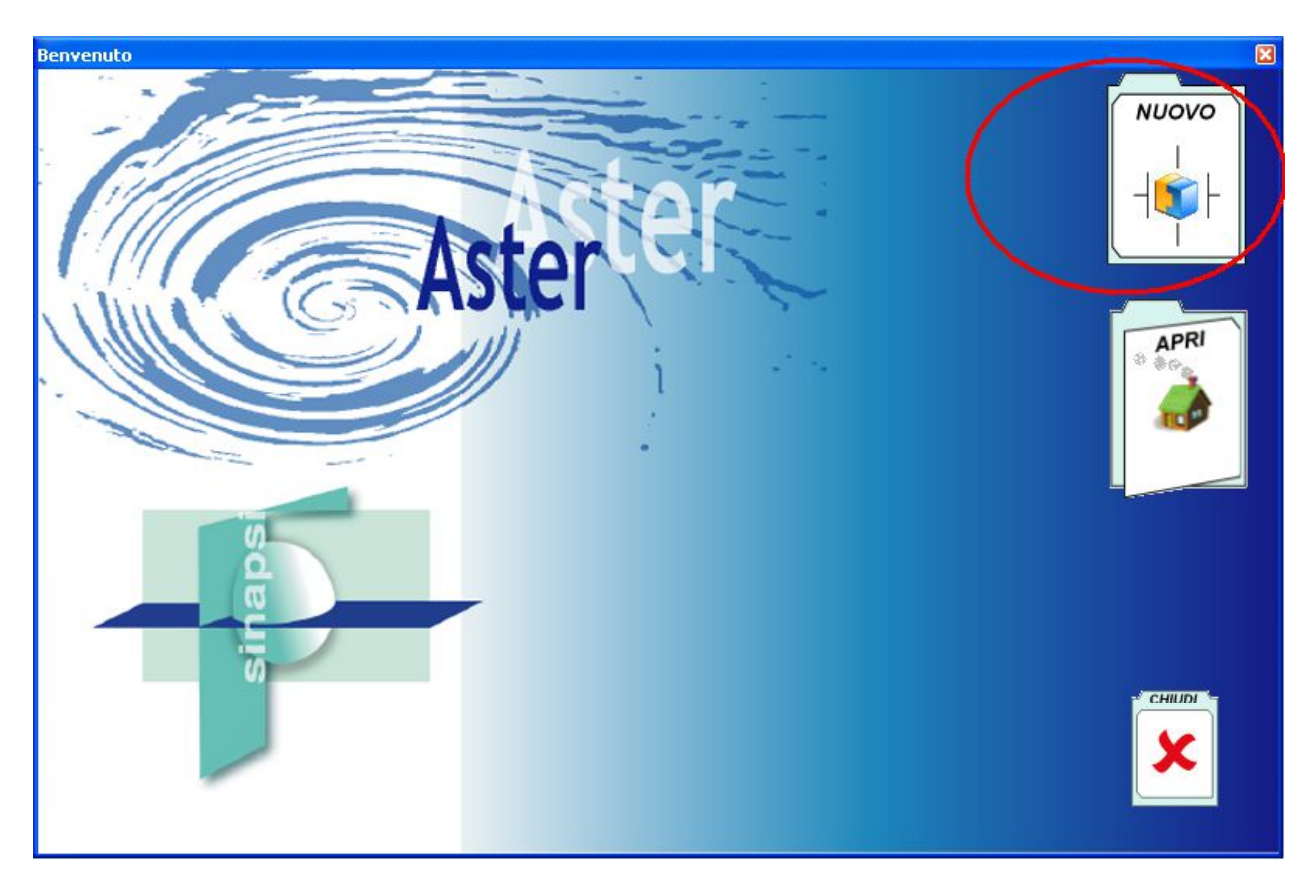

Compare

Compare la finestra principale; nella parte Sx aprire l'albero dei sistemi fumari fino a raggiungere il sistema Collettivo 2 generatori per piano>>Generatore a tiraggio forzato>>camera stagna uscita sdoppiatore:

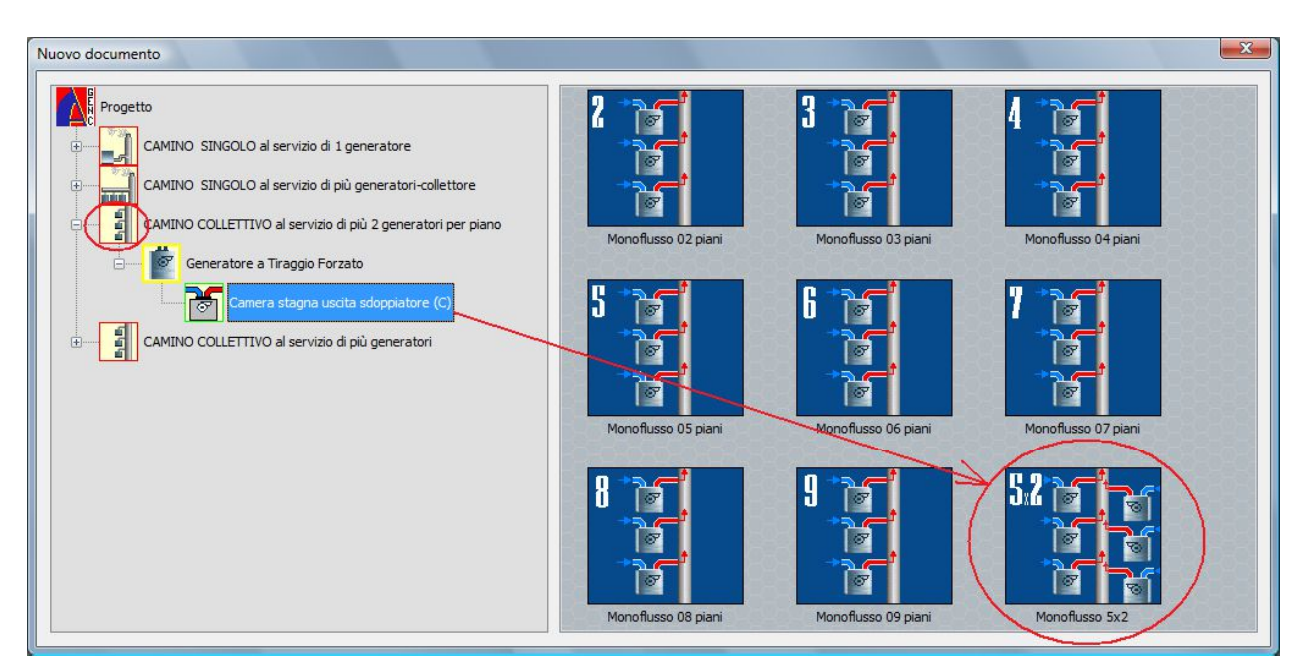

Nella parte di Dx si trova l'icona del sistema "Monoflusso 5x2 piani", procedere al doppio click per selezionare il "monoflusso".

Compare di seguito la finestra principale con al centro il sistema in 3D.

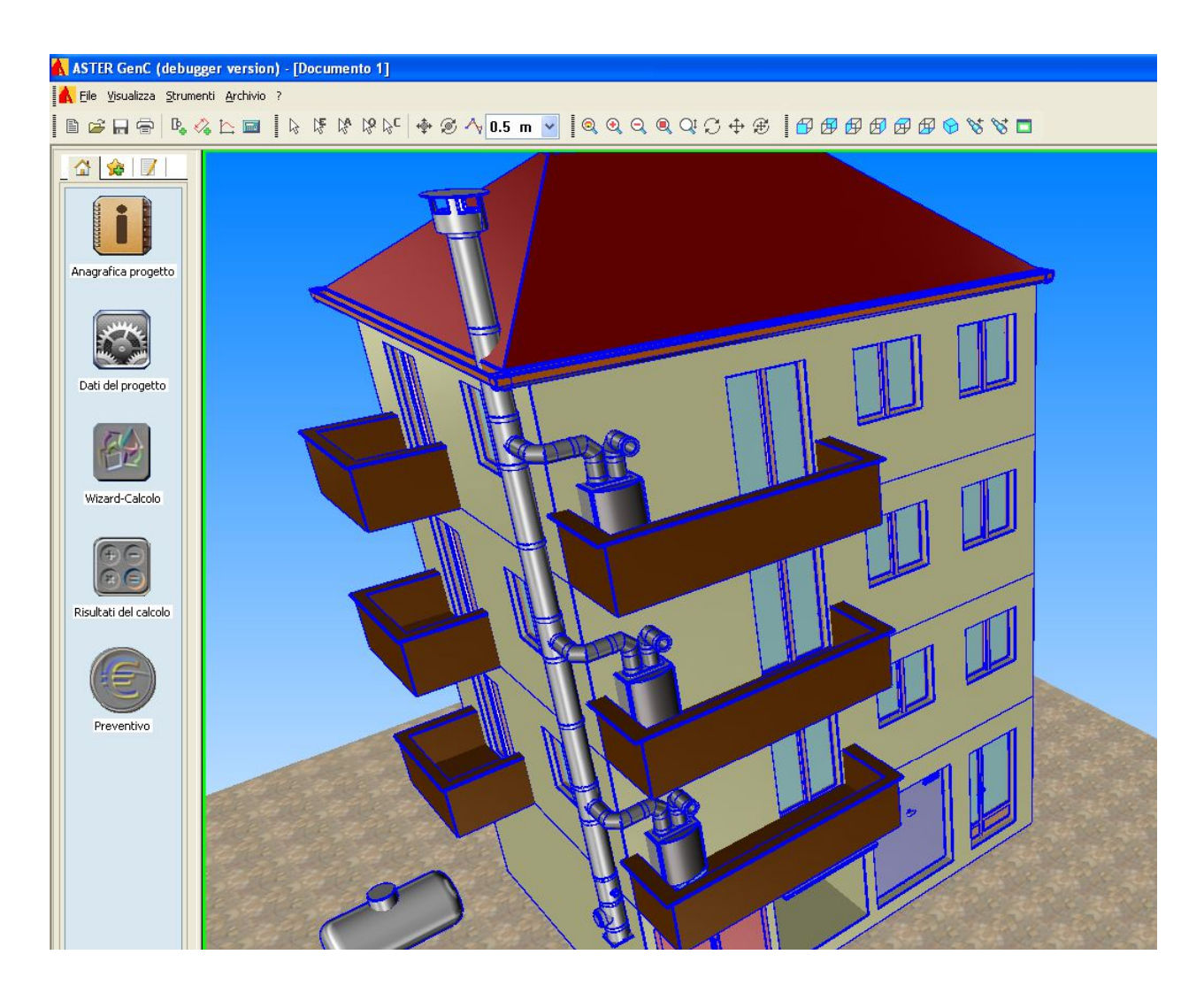

E' possibile ora iniziare la definizione del progetto utilizzando i tasti posti a Sx in colonna dall'alto verso il basso.

**Anagrafica progetto ( vedi sezione precedentedi definizione Anagrafiche)** 

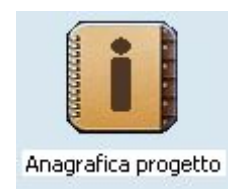

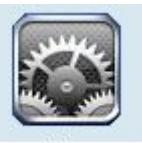

**Dati del progetto:**

Cliccare sul tasto per accedere al Menu "Dati del progetto":

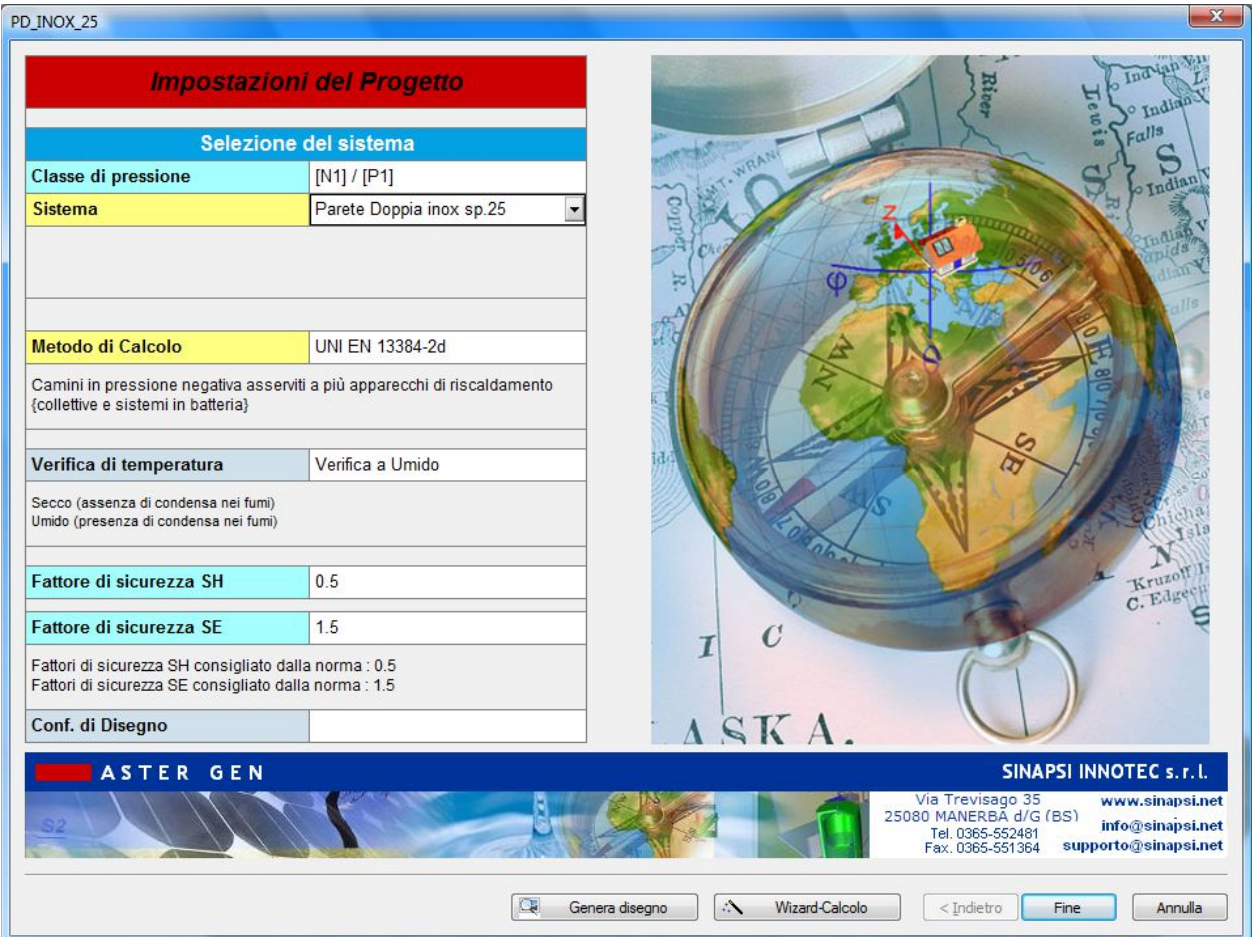

- Si selezione la Classe di pressione (Depressione/Pressione)  $\bullet$
- Si selezione il sistema ( Doppia parete)  $\bullet$
- Il metodo di calcolo valido per il tipo d'impianto selezionato è UNI  $\bullet$ 13384-2d .

Fine

La verifica è ad Umido.  $\bullet$ 

A compilazione eseguita si seleziona il tasto "Fine"

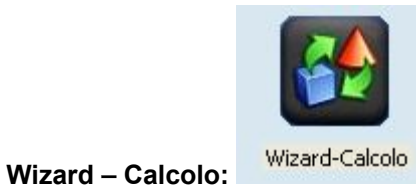

**Si procede alla definizione in sequenza di tutti i tratti costituenti il sistema fumario cliccando sul tasto Wizard-Calcolo:**

## **17. FINESTRA EDIFICIO:**

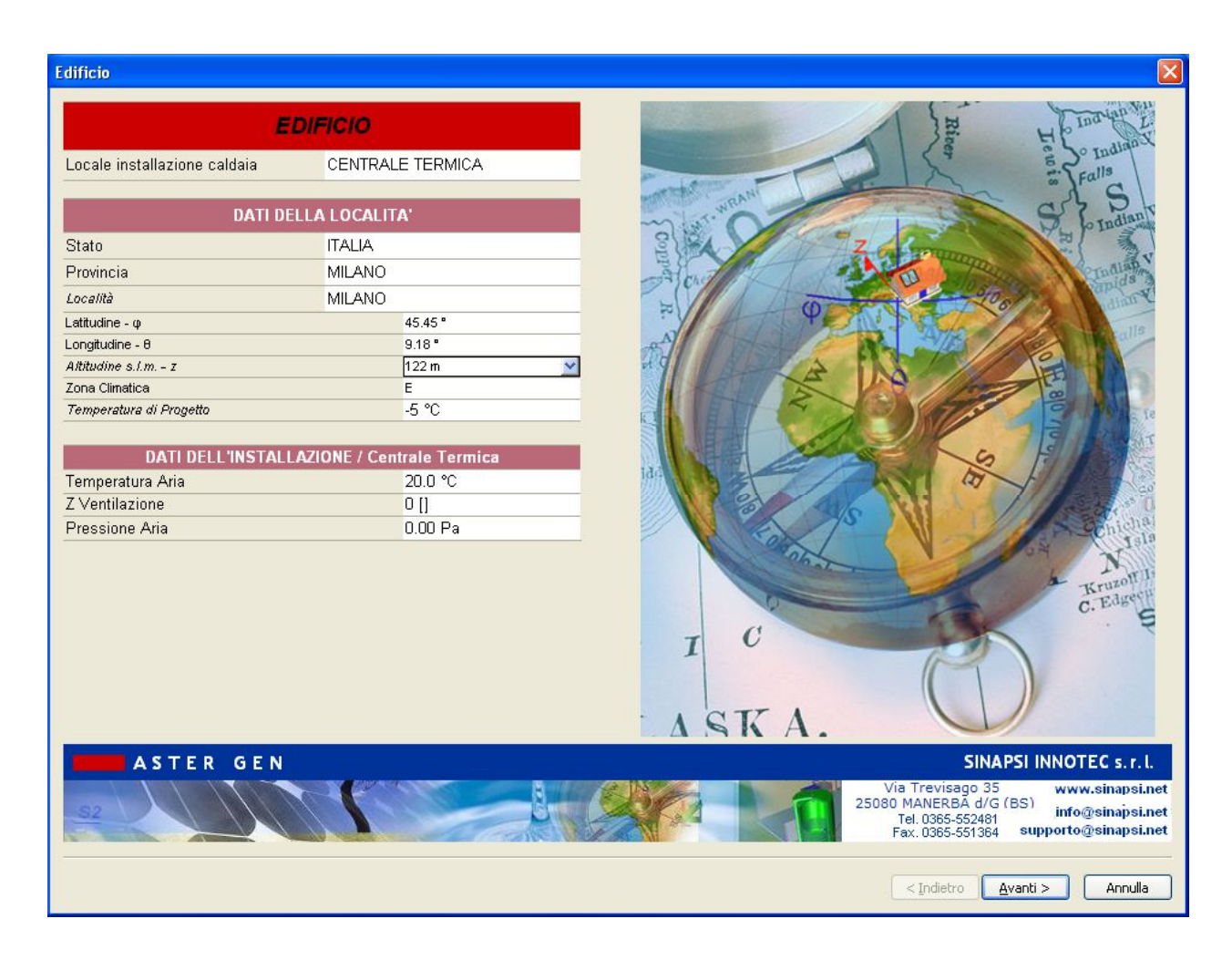

Si selezioni la località ( se non già eseguito in precedenza nella scheda delle Anagrafiche). Nel caso si scelga Milano.

Automaticamente sono caricati i dati caratteristici di Milano.

#### **18. FINESTRA COMBUSTIBILE:**

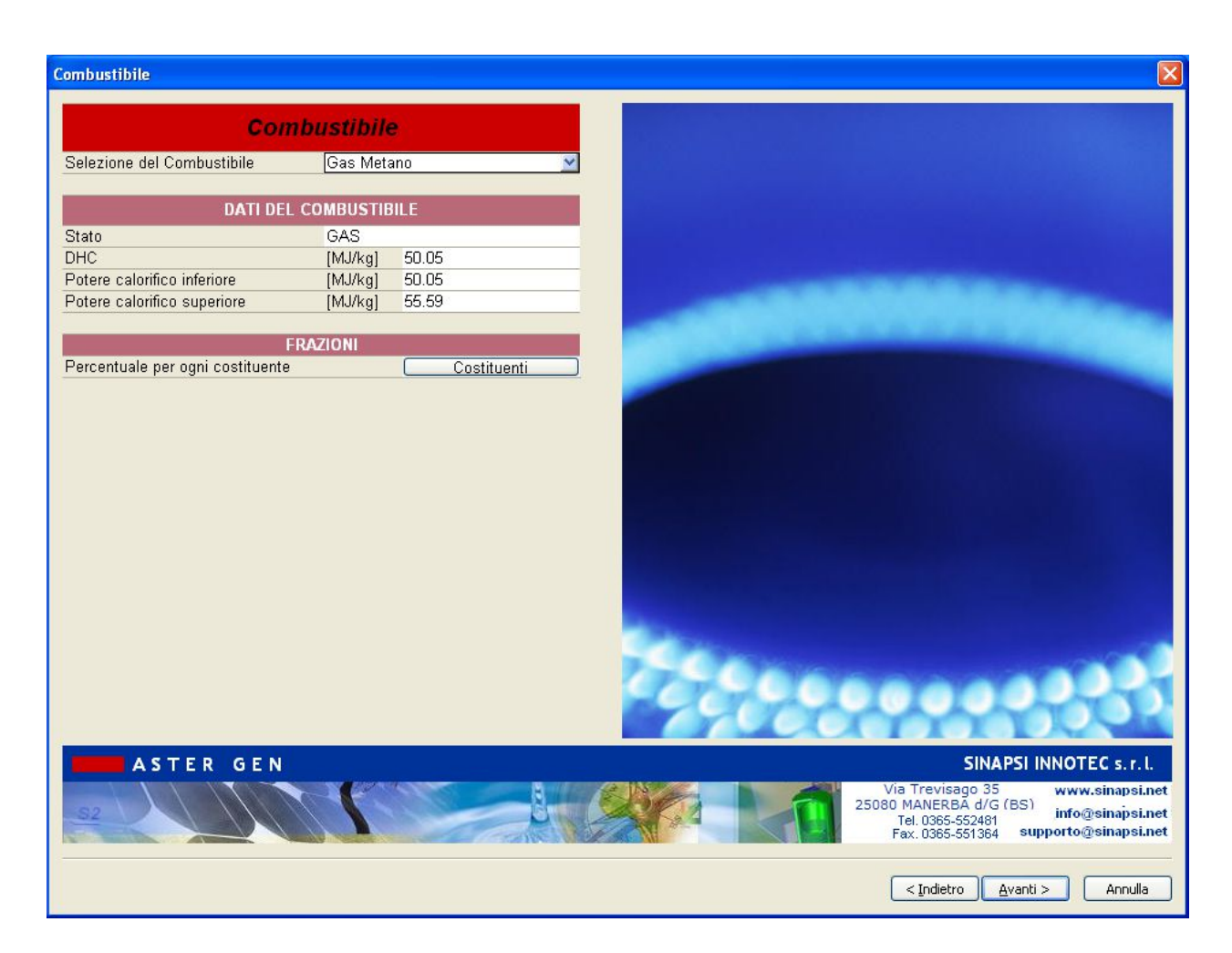

Si procede a caricare il combustibile "Metano"

#### $-x$ Generatore **GENERATORE** Costruttore Generico Tipo C Famiglia Modello C 23kW [metano] DATI DEL GENERATORE, info di Catalog Installazione Interna Standard Tipologia di funzionamento Camera di combustione Stagna Tiraggio Forzato Attacco fumi Separato Diametro Uscita Fumi 80.00 mm Diametro Ingresso Aria 80.00 mm **DATI DI COMBUSTIONE** >> Copia carico >> Carico nominale Carico minimo Potenza Termica Utile 7.00 kW 3.00 kW Rendimento Utile 93.00 % 93.00 % Potenza Termica Focolare 24.73 KW 7.53 kW 1.00% Perdite al mantello 1.00%  $|R|$ CO2 fumi anidri 8 % l, Pressione in Uscita 60.00 Pa 60.00 Pa Temperatura Fumi 128.7 °C 128.7 °C Portata Massica Fumi 0.012518 kg/s 0.003810 kg/s Portata Volumetrica Fumi 53.16 m<sup>3</sup>/h 16.18 m<sup>3</sup>/h Coefficienti Pwci b0,b1,b2,b3,b4 b0 b1 b2 b3 b4 Coefficienti Twcj y0,y1,y2 y0,y1,y2 Carico spento b0,b1,b2,b3,b4 y0,y1,y2 **ASTER GEN SINAPSI INNOTEC s.r.l.** Via Trevisago 35<br>25080 MANERBA d/G (BS) www.sinapsi.net info@sinapsi.net Tel. 0365-552481<br>Fax. 0365-551364 supporto@sinapsi.net Copia negli Oggetti Simili < Indietro | Avanti > | Annulla

#### **19. FINESTRA GENERATORE:**

Selezione delle caratteristiche del generatore:

#### **GENERATORE:**

Costruttore: Generico Famiglia: Tipo C Modello: tipo C 23 kW

#### **DATI DEL GENERATORE:**

Sono caricati dall'archivio le caratteristiche di funzionamento Diametro uscita fumi:80 mm

#### **DATI DI COMBUSTIONE:**

Vedere dati input:

Coefficienti Pwcj - Twcj: calcolati automaticamente dal programma<sup>\*</sup> **Carico spento: calcolati automaticamente dal programma**

\*possono essere modificati dall utente cliccando sui relativi tasti:

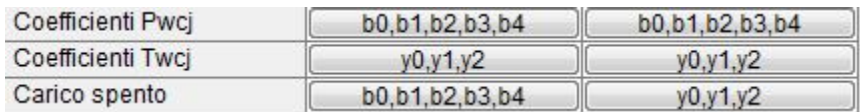

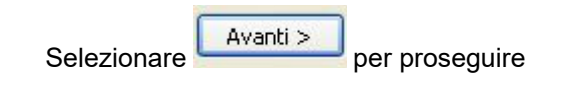

#### **20. FINESTRA CANALE DA FUMO:**

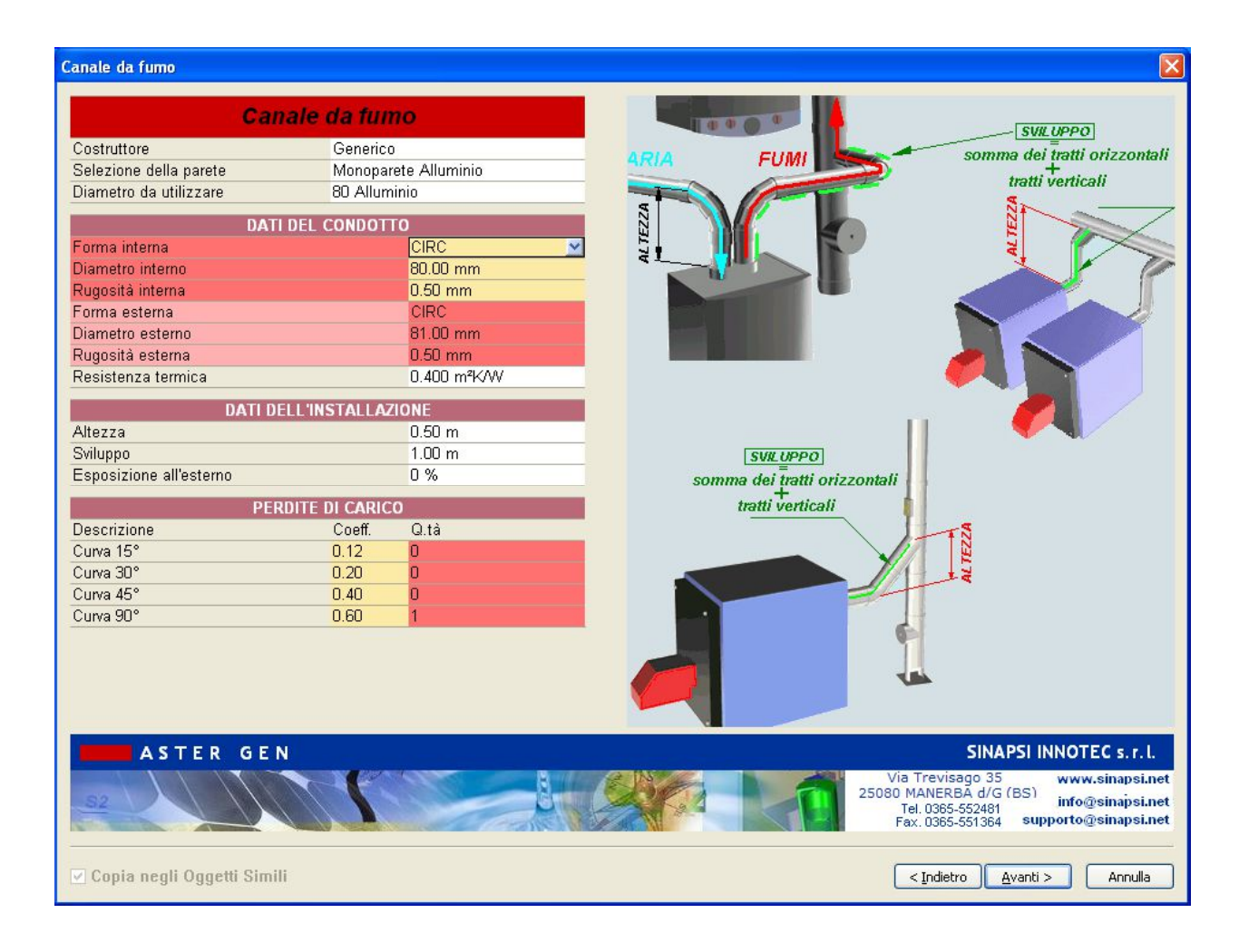

#### **DEFINIZIONE CANALI DA FUMO**

All'interno della scheda canale da fumo scegliere

![](_page_10_Picture_144.jpeg)

#### **DATI DEL CONDOTTO:**

sono automaticamente caricati i dati relativi al diametro 80 mm secelto

#### **DATI DELL INSTALLAZIONE**:

![](_page_10_Picture_145.jpeg)

### **PERDITE DI CARICO**:

Perdite di carico: 1 curva 90°, equivalente a 0.6

Selezionare **Avanti >** per proseguire

#### **21. FINESTRA CANALE ARIA:**

![](_page_11_Picture_79.jpeg)

#### **DEFINIZIONE CANALI ARIA**

All'interno della scheda canale aria scegliere

Costruttore: generico

Parete: Alluminio

Diametro : 80 mm

## **DATI DEL CONDOTTO:**

sono automaticamente caricati i dati relativi al diametro 80 mm scelto

## **DATI DELL INSTALLAZIONE**:

![](_page_12_Picture_74.jpeg)

#### **PERDITE DI CARICO**:

![](_page_12_Picture_75.jpeg)

Selezionare **Avanti >** per proseguire

## **22. FINESTRA TRATTO DI PARTENZA:**

![](_page_12_Picture_5.jpeg)

![](_page_12_Picture_6.jpeg)

#### **23. FINESTRA INTERPIANO:**

![](_page_13_Picture_83.jpeg)

#### **Scheda Interpiano**

All'interno della scheda Interpiano scegliere:

Selezione della Parete: doppia parete

Diametro : Prova tutti i diametri

#### **DATI DEL CONDOTTO:**

lasciare vuoto ( sarà poi compilato automaticamente alla fine del progetto una volta trovato il diametro ottimale )

## **DATI DELL INSTALLAZIONE**:

![](_page_13_Picture_84.jpeg)

#### **PERDITE DI CARICO**:

![](_page_14_Figure_0.jpeg)

#### **24. FINESTRA TRATTO TERMINALE:**

![](_page_14_Figure_2.jpeg)

#### **Scheda Tratto Terminale**

All'interno della scheda Tratto Terminale scegliere:

Selezione della Parete: doppia parete

Diametro : Prova tutti i diametri

#### **DATI DEL CONDOTTO:**

lasciare vuoto ( sarà poi compilato automaticamente alla fine del progetto una volta trovato il diametro ottimale )

#### **DATI DELL INSTALLAZIONE**:

![](_page_14_Picture_155.jpeg)

## **PERDITE DI CARICO**:

![](_page_15_Picture_38.jpeg)

## **25. FINESTRA TERMINALE:**

![](_page_15_Picture_39.jpeg)

All'interno della scheda terminale scegliere Forma: Tronco di Cono

![](_page_15_Picture_5.jpeg)

![](_page_16_Picture_64.jpeg)

## **Menù Risultati del Calcolo**

Al termine del calcolo non premere il tasto "Applica soluzione al progetto" ma premere il tasto **Chiudi** .

Questo permette di apportare le modifiche necessarie alla ridefinizione degli interpiani al fine di alternare sui vari tratti della canna fumaria i valori di distanza tra gli interpiani e di distanza tra 2 allacciamenti presenti allo stesso piano.

Sequire l'esempio:

La ridefinizione dei dati dimensionali di ogni interpiano viene effettuata selezionando i tratti da aggiornare direttamente tramite un click dallo schema 3D come segue:

![](_page_17_Figure_2.jpeg)

Si procede a effettuare doppio click sul primo interpiano ( evidenziato in verde) - quota "d" - per impostare il valore della distanza tra due allacciamenti presenti allo stesso piano. Come precedentemente specificato i 2 allacciamenti dovranno essere sfalsati di una quota pari ad almeno 2 volte il diametro calcolato della canna fumaria; quindi, nel caso in oggetto, con un diametro della canna fumaria di 350 mm si dovrà impostare una quota non inferiore ai 700 mm di distanza tra i 2 T90 di allacciamento presenti allo stesso piano.

Si procede con la stesso metodo per tutti i tratti di interpiano definiti dalla quota "d" lasciando invece invariati gli interpiani definiti dalla quota "Int.".

Ne risulterà alla fine dell'aggiornamento un'alternanza tra gli interpiani di 2.75 m ( distanza tra 2 piani ) e la distanza tra 2 allacciamenti presenti allo stesso piano di 0.70 m.

![](_page_18_Picture_64.jpeg)

Nota: ad ogni ridefinizione degli interpiano mantenere **Deselezionata** l'opzione "**Copia negli oggetti simili**" presente nella parte sinistra della finestra "interpiano" per evitare che venga riportato il nuovo valore su tutti gli interpiani successivi.

![](_page_19_Picture_136.jpeg)

#### Al termine della ridefinizione degli interpiani rilanciare il calcolo per la verifica dei nuovi dati.

#### **RISULTATI**

La finestra "Risultati del Calcolo" mostra la verifica dell'impianto considerando il rapporto canale da fumo - camino.

Con il Canale da fumo diametro 80 mm, tipico delle caldaie tipo C a camera stagna, la verifica della canna fumaria inizia dal diametro 350 in poi. La buona regola, se non ci sono diverse indicazioni tecnicocommerciali, è di scegliere un diametro per il camino almeno uguale o superiore al canale da fumo.

Nell'esempio si scelga il 350 mm.

#### **CONSIDERAZIONI**

La scelta del diametro 350 mm per la canna fumaria risulta sensata in quanto leggendo in prima analisi i risultati principali si hanno valori ottimi sia per quanto riguarda le pressioni sia per la velocità fumi.

#### **STAMPA DEI RESULTATI**

La stampa dei risultati dettagliati si esegue cliccando sul tasto "Relaz-CALCOLO" dalla finestra dei "Risultati del Calcolo".

# **Calcolo Camini : Camini Singoli - UNI EN 13384-1 in pressione positiva - EX\_A2**

## **Dati**

Si consideri un camino SINGOLO in acciaio al servizio di 1 Generatore di Calore di tipo C a camera stagna. Riferirsi allo schema grafico dell'esempio.

#### **LA CALDAIA HA LE SEGUENTI CARATTERISTICHE :**

![](_page_20_Picture_213.jpeg)

#### **LA CANNA FUMARIA HA LE SEGUENTI CARATTERISTICHE :**

![](_page_20_Picture_214.jpeg)

#### **ALTEZZE UTILE** 6 m

![](_page_20_Picture_215.jpeg)

#### **IL CANALE DA FUMO HA LE SEGUENTI CARATTERISTICHE :**

tipo di raccordo camino-canale da fumo  $\sim$  90  $\sim$ 

![](_page_20_Picture_216.jpeg)

![](_page_21_Picture_150.jpeg)

#### **CONDIZIONI DI FUNZIONAMENTO**

![](_page_21_Picture_151.jpeg)

#### **PROCEDURA DI INSERIMENTO DATI PER ESEGUIRE UN PROGETTO NUOVO**

## **Inserimento dati**

Lanciare dall'icona presente sul desktop AsterGen-C; Compare la finestra iniziale e si procede a selezionare "Nuovo":

![](_page_21_Picture_6.jpeg)

Compare la finestra principale; nella parter Sx aprire l'albero dei sistemi fumari fino a raggiungere il sistema Singolo>>Generatore a tiraggio forzato>>camera stagna uscita sdoppiatore:

![](_page_22_Figure_1.jpeg)

Nella parte di Dx si trova l'icona del sistema "Monoflusso", procedere al doppio click per selezionare il "monoflusso".

Compare di seguito la finestra principale con al centro il sistema in 3D.

![](_page_22_Picture_4.jpeg)

E' possibile ora iniziare la definizione del progetto utilizzando i tasti posti a Sx in colonna dall'alto verso il basso.

**Anagrafica progetto ( vedi sezione precedente di definizione Anagrafiche)** 

![](_page_23_Picture_2.jpeg)

![](_page_24_Picture_0.jpeg)

**Dati del progetto:**

Cliccare sul tasto per accedere al Menu "Dati del progetto":

![](_page_24_Picture_104.jpeg)

- Si selezione la Classe di pressione (Depressione/Pressione)  $\bullet$
- Si selezione il sistema ( Mono parete)  $\bullet$
- Il metodo di calcolo valido per il tipo d'impianto selezionato è UNI  $\bullet$ 13384-1p
- La verifica è ad Umido.  $\bullet$

Fine A compilazione eseguita si seleziona il tasto "Fine" I

![](_page_25_Picture_0.jpeg)

**Wizard - Calcolo:** 

Wizard-Calcolo

**Si procede alla definizione in sequenza di tutti i tratti costituenti il sistema fumario cliccando sul tasto Wizard-Calcolo:**

## **26. FINESTRA EDIFICIO:**

![](_page_25_Picture_45.jpeg)

Si selezioni la località ( se non già eseguito in precedenza nella scheda delle Anagrafiche). Nel caso si scelga Milano.

Automaticamente sono caricati i dati caratteristici di Milano.

### **27. FINESTRA COMBUSTIBILE:**

![](_page_26_Picture_1.jpeg)

Si procede a caricare il combustibile "Metano"

#### **28. FINESTRA GENERATORE:**

![](_page_27_Picture_83.jpeg)

Selezione delle caratteristiche del generatore:

### **GENERATORE:**

Costruttore: Generico Famiglia: Tipo C Modello: Tipo C 24 kW

## **DATI DEL GENERATORE:**

Sono caricati dall'archivio le caratteristiche di funzionamento Diametro uscita fumi: 80 mm

**Temperatura fumi:** calcolata dal programma **Portata fumi:** calcolata dal programma Coefficienti Pwcj - Twcj: Non applicabile alla Norma **Carico spento: Non applicabile alla Norma**

#### **29. FINESTRA CANALE DA FUMO:**

![](_page_28_Figure_1.jpeg)

#### **DEFINIZIONE CANALI DA FUMO**

All'interno della scheda canale da fumo scegliere Costruttore: Sinapsi Parete: Mono parete Diametro : 80 mm **DATI DEL CONDOTTO:**

### sono automaticamente caricati i dati relativi al diametro 80 mm secelto

#### **DATI DELL INSTALLAZIONE**:

![](_page_28_Picture_141.jpeg)

#### **PERDITE DI CARICO**:

Perdite di carico: 1 curva 90°, equivalente a 0.6

Selezionare **Avanti >** per proseguire

#### **30. FINESTRA CANALE ARIA:**

![](_page_29_Figure_3.jpeg)

#### **DEFINIZIONE CANALE ARIA**

All'interno della scheda canale aria scegliere

![](_page_29_Picture_142.jpeg)

Diametro : 80 mm

#### **DATI DEL CONDOTTO:**

sono automaticamente caricati i dati relativi al diametro 80 mm secelto

#### **DATI DELL INSTALLAZIONE**:

![](_page_29_Picture_143.jpeg)

![](_page_30_Picture_47.jpeg)

## **31. FINESTRA TRATTO DI PARTENZA:**

![](_page_30_Picture_48.jpeg)

![](_page_30_Picture_3.jpeg)

**32. FINESTRA CAMINO / TRATTO TERMINALE:**

![](_page_31_Figure_0.jpeg)

#### **Scheda Camino**

All'interno della scheda Camino scegliere:

Selezione della Parete: Mono parete

Diametro : Prova tutti i diametri

#### **DATI DEL CONDOTTO:**

lasciare vuoto ( sarà poi compilato automaticamente alla fine del progetto una volta trovato il diametro ottimale )

#### **DATI DELL INSTALLAZIONE**:

![](_page_31_Picture_151.jpeg)

### **PERDITE DI CARICO**:

Perdite di carico: Nessuna

![](_page_31_Picture_152.jpeg)

alexanti $\ge$  per proseguire

## **33. FINESTRA TERMINALE:**

![](_page_32_Figure_1.jpeg)

All'interno della scheda terminale scegliere

Forma: Antiriflusso ( è possibile variare il valore della perdita di carico del terminale se nota)

Selezionare Fine per proseguire e avviare il calcolo

## **Menù Risultati del Calcolo**

![](_page_33_Picture_128.jpeg)

#### **RISULTATI**

La finestra "Risultati del Calcolo" mostra la verifica dell'impianto considerando il rapporto canale da fumo - camino.

Inizia ad avere verifica positiva dal diametro 80 in poi.

Nell'esempio si scelga l' 80mm.

#### **CONSIDERAZIONI**

La scelta del diametro 80 mm per la canna fumaria risulta sensata in quanto leggendo in prima analisi i risultati principali si hanno valori buoni sia per quanto riguarda le pressioni sia per la velocità fumi. Risulta quindi possibile utilizzare un diametro in pressione positiva grazie alla verifica 13384-1 pressione positiva.

## **STAMPA DEI RISULTATI**

La stampa dei risultati dettagliati si esegue cliccando sul tasto "Relaz-CALCOLO" dalla finestra dei "Risultati del Calcolo".

# **Calcolo Camini : Camini Singoli - UNI 13384-1 - EX\_A1 GRUPPI ELETTROGENI**

## **Dati**

Si consideri un camino SINGOLO in acciaio al servizio di 1 Gruppo elettrogeno a gasolio. Riferirsi allo schema grafico dell'esempio.

#### **IL GRUPPO ELETTROGENO HA LE SEGUENTI CARATTERISTICHE :**

![](_page_34_Picture_137.jpeg)

#### **IL CAMINO HA LE SEGUENTI CARATTERISTICHE :**

![](_page_34_Picture_138.jpeg)

#### **IL CANALE DA FUMO HA LE SEGUENTI CARATTERISTICHE :**

![](_page_34_Picture_139.jpeg)

![](_page_35_Picture_35.jpeg)

## **CONDIZIONI DI FUNZIONAMENTO**

![](_page_35_Picture_36.jpeg)

# **Collettori per Caldaie in batteria - Calcolo con EN13384-2 in Pressione positiva - EX\_D1**

## **Dati**

Si consideri una canna fumaria SEMPLICE CIRCOLARE in acciaio al servizio di 1 collettore per 4 Generatori di Calore di tipo ad aria soffiata. Riferirsi allo schema grafico dell'esempio .

#### **LE CALDAIE HANNO LE SEGUENTI CARATTERISTICHE :**

![](_page_36_Picture_218.jpeg)

#### **LE CANNA FUMARIA HA LE SEGUENTI CARATTERISTICHE :**

![](_page_36_Picture_219.jpeg)

#### **I CANALI DA FUMO HANNO LE SEGUENTI CARATTERISTICHE :**

![](_page_37_Picture_261.jpeg)

#### **CONDIZIONI DI FUNZIONAMENTO**

![](_page_37_Picture_262.jpeg)

#### **TIPOLOGIA CANNA FUMARIA**

Nello schema è evidenziata la corrispondenza degli elementi da definire nel progetto.

#### **DEFINIZIONE GENERATORI**

1. va ricordato che i dati primari di un generatore di calore sono :

Potenza utile

Perdite al mantello

CO2

Rendimento utile

Da essi si ricavano : portata fumi, temperatura fumi, composizione fumi

In più va definita la pressione che viene interpretata come una prevalenza disponibile nel caso sia negativa e come un tiraggio richiesto nel caso in cui sia positiva. Nel caso di un generatore tipo C è normale inserire un pressione positiva residua disponibile allo sbocco.

2. la colonna dei dati **Pwcj** e **twcj** è riferita ai coefficienti richiesti dalla EN 13384-2. Nel caso venga lasciata l'opzione default spuntata

## √ default : Pwci

il programma di calcolo carica i coefficienti standard dalla tabella B.2 della EN 13384-2 ( vedere Appendice sui dettagli ). Tali coefficenti sono proposti dalla norma ( la tabella è un annesso informativo e non vincolante ) nel caso in cui il costruttore del generatore non li dichiari. I coefficienti di tale tabella sono severi in quanto assumono valori conservativi rispetto ai casi reali. Si consiglia di chiederli al costruttore del generatore di calore o, in casi estremi, di inserire un valore di 50 per il coefficiente b2 e un valore per b1 pari a  $-$  prevalenza +b2). Ad esempio nel caso specifico di questo progetto i coefficenti diventeranno :

carico massimo : b0=-50, b1=0, b2=50, b3=0, b=0

carico minimo : b0=-50, b1=0, b2=50, b3=0, b=0

2. Il carico spento prevede un'insieme di coefficienti di pressione Pwcj come nel carico massimo e minimo. Anche qui i coefficienti possono essere caricati con il valore di default previsto dalla tabella B.2 della norma EN13384-2. Il valore di tali coefficienti non è così marginale come potrebbe sembrare in quanto esso determina la quantità di aria ( e non più di fumi ) che i generatori di calore spenti lasciano transitare e quindi convogliano in canna fumaria quando esiste una condizione di tiraggio ai loro capi ( ingresso aria/ uscita fumi ). Il valore previsto da tale tabella è :

carico "spento": 
$$
b0=0, b1=0, b2=50, b3=0, b=0
$$

Applicando tali coefficienti alla formula (12 ) della EN 13384-2 risulta che la caratteristica di comportamento del generatore spento è :

$$
P_{Wc,j} = 50 \cdot \left(\frac{\dot{m}_{Wc,j}}{\dot{m}_{W,j}}\right)^2
$$

cioè

$$
m_{Wc,j} = m_{W,j} \cdot \sqrt{\frac{P_{Wc,j}}{50}}
$$

In definitiva la portata di aria "parassita" addotta dal generatore spento può essere, nel caso ad esempio di un tiraggio di 10 Pa, pari a:

$$
m_{Wc,j} = m_{W,j} \cdot 0.4472
$$

Cioè il 44,72 % della portata massima nominale di fumi. Nei casi reali di un generatore tipo C ci si può attendere un valore ben inferiore di portata aria e quindi un coefficiente b2 superiore a 50.

#### **PROCEDURA DI INSERIMENTO DATI PER ESEGUIRE UN PROGETTO NUOVO**

## **Inserimento dati**

Lanciare dall'icona presente sul desktop AsterGen-C;

Compare la finestra iniziale e si procede a selezionare "Nuovo":

![](_page_40_Picture_4.jpeg)

Compare

Compare la finestra principale; nella parter Sx aprire l'albero dei sistemi fumari fino a raggiungere il sistema Singolo al servizio di più generatori>>Generatore a tiraggio forzato>>pressurizzata - aria soffiata:

![](_page_41_Figure_0.jpeg)

Nella parte di Dx si trova l'icona del sistema "PRESS-ARIA SOFF. 4 ", procedere al doppio click per selezionare il sistema.

Compare di seguito la finestra principale con al centro il sistema in 3D.

![](_page_41_Picture_3.jpeg)

E' possibile ora iniziare la definizione del progetto utilizzando i tasti posti a Sx in colonna dall'alto verso il basso.

**Anagrafica progetto ( vedi sezione precedente di definizione Anagrafiche)** 

![](_page_41_Picture_6.jpeg)

Anagrafica progetto

![](_page_42_Picture_0.jpeg)

**Dati del progetto:**

Cliccare sul tasto per accedere al Menu "Dati del progetto":

![](_page_42_Picture_94.jpeg)

- Si selezione la Classe di pressione (Depressione/Pressione)  $\bullet$
- Si selezione il sistema ( Doppia parete)  $\bullet$
- Il metodo di calcolo valido per il tipo d'impianto selezionato è UNI  $\bullet$ 13384-2 p
- La verifica è ad Umido.  $\bullet$

Fine A compilazione eseguita si seleziona il tasto "Fine"

![](_page_43_Picture_0.jpeg)

**Wizard - Calcolo:** 

**Si procede alla definizione in sequenza di tutti i tratti costituenti il sistema fumario cliccando sul tasto Wizard-Calcolo:**

## **34. FINESTRA EDIFICIO:**

![](_page_43_Picture_44.jpeg)

Si selezioni la località ( se non già eseguito in precedenza nella scheda delle Anagrafiche). Nel caso si scelga Milano.

Automaticamente sono caricati i dati caratteristici di Milano.

#### **35. FINESTRA COMBUSTIBILE:**

![](_page_44_Picture_1.jpeg)

Si procede a caricare il combustibile "Metano"

#### **36. FINESTRA GENERATORE:**

![](_page_45_Picture_112.jpeg)

#### Selezione delle caratteristiche del generatore:

#### **GENERATORE:**

Costruttore: Generico

Famiglia: Condensazione pressurizzata

Modello: 100 kW

#### **DATI DEL GENERATORE:**

Sono caricati dall'archivio le caratteristiche di funzionamento Diametro uscita fumi:125 mm

### **DATI DI COMBUSTIONE:**

Vedere dati input:

#### **Coefficienti Pwcj : \*\***

**Twcj: \*\***

#### **Carico spento: \*\***

#### **\*\* Calcolati automaticamente dal programma**

possono essere modificati dall'utente cliccando sui relativi tasti:

![](_page_45_Picture_113.jpeg)

![](_page_46_Picture_0.jpeg)

#### $-x$ Canale da fumo **CANALE DA FUMO SVILUPPO** (LV) Costruttore Costruttore somma dei tratti orizzontali FUI Selezione della parete Parete Semplice tratti verticali £ Diametro da utilizzare 130 Parete Semplice Si Guarn. **LIEZZA CONDOTTO** Forma interna **CIRC** Diametro Interno 130.00 mm  $1.00$  mm Rugosità interna Forma esterna CIRC. 131.00 mm Diametro Esterno Rugosità esterna  $1.00$  mm Resistenza termica  $0.028$  m<sup>2</sup>K/W **DATI DELL'INSTALLAZIONE** Altezza (H)  $.5<sub>m</sub>$ **SVILUPPO (LV)** Sviluppo (L)  $1<sub>m</sub>$ Esposizione all'esterno  $0\%$ somma dei tratti orizzontali<br>tratti verticali PERDITE DI CARICO Coefficien Q.ta' Descrizione **TF77A** Curva 15°  $0.12$  $\mathbf{0}$ Curva 30°  $\overline{0}$  $0.20$ Curva 45°  $0.40$  $\overline{0}$ Curva 90°  $0.60$  $\overline{1}$ ASTER GEN SINAPSI INNOTEC s.r.l. www.sinapsi.net Via Trevisago 35<br>25080 MANERBA d/G (BS) info@sinapsi.net Tel. 0365-552481 info@sinapsi.net<br>Fax. 0365-552481 supporto@sinapsi.net Copia negli Oggetti Simili  $\frac{1}{2}$  < Indietro  $\frac{1}{2}$   $\frac{1}{2}$   $\frac{1}{2}$

#### **37. FINESTRA CANALE DA FUMO:**

#### **DEFINIZIONE CANALI DA FUMO**

All'interno della scheda canale da fumo scegliere

![](_page_46_Picture_241.jpeg)

#### **DATI DEL CONDOTTO:**

sono automaticamente caricati i dati relativi al diametro 130 mm secelto

## **DATI DELL INSTALLAZIONE**:

Altezza: 0.5 m

![](_page_47_Picture_140.jpeg)

#### **PERDITE DI CARICO**:

![](_page_47_Picture_141.jpeg)

#### **38. FINESTRA COLLETTORE (tratto tra camino e 1° generatore):**

![](_page_47_Figure_4.jpeg)

#### **DEFINIZIONE COLLETTORE**

![](_page_47_Picture_142.jpeg)

#### **DATI DELL INSTALLAZIONE**:

![](_page_48_Picture_141.jpeg)

#### **PERDITE DI CARICO**:

![](_page_48_Picture_142.jpeg)

## **39. FINESTRA COLLETTORE (tratto tra i generatori):**

![](_page_48_Figure_4.jpeg)

#### **DEFINIZIONE COLLETTORE**

All'interno della scheda collettore

![](_page_48_Picture_143.jpeg)

#### **DATI DELL INSTALLAZIONE**:

![](_page_49_Picture_73.jpeg)

#### **PERDITE DI CARICO**:

Perdite di carico: -Selezionare **Avanti >** per proseguire

## **40. FINESTRA TRATTO DI PARTENZA:**

![](_page_49_Picture_5.jpeg)

![](_page_49_Picture_6.jpeg)

## **41. FINESTRA CAMINO:**

![](_page_50_Figure_1.jpeg)

#### **Scheda Camino**

All'interno della scheda Camino scegliere:

Selezione della Parete: doppia parete

Diametro : Prova tutti i diametri

#### **DATI DEL CONDOTTO:**

lasciare vuoto ( sarà poi compilato automaticamente alla fine del progetto una volta trovato il diametro ottimale )

#### **DATI DELL INSTALLAZIONE**:

![](_page_50_Picture_147.jpeg)

#### **PERDITE DI CARICO**:

![](_page_51_Picture_0.jpeg)

All'interno della scheda terminale scegliere Forma: Tronco di Cono

Selezionare **Fine** per proseguire e avviare il calcolo

![](_page_52_Picture_149.jpeg)

## **Menù Risultati del Calcolo**

#### **RISULTATI**

La finestra "Risultati del Calcolo" mostra la verifica dell'impianto considerando il rapporto canale da fumo - collettore-camino.

Con il Canale da fumo diametro 130 mm e il collettore diametro 250 mm, la scelta ottimale del diametro della canna fumaria inizia dal diametro 250 mm.

#### **CONSIDERAZIONI**

La scelta del diametro 250 mm per la canna fumaria risulta sensata in quanto leggendo in prima analisi i risultati principali si hanno valori ottimi sia per quanto riguarda le pressioni sia per la velocità fumi.

E' tuttavia possibile ricercare un diametro del camino che risulti funzionare in pressione negativa, nel caso particolare dal diametro 400 mm in poi.

#### **STAMPA DEI RESULTATI**

La stampa dei risultati dettagliati si esegue cliccando sul tasto "Relaz-CALCOLO" dalla finestra dei "Risultati del Calcolo".